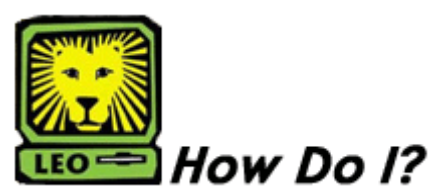

# *Blackboard*

PeopleSoft version 8

# **Logging in to Blackboard**

#### **1. Access Blackboard**

- You may access Southeastern's Blackboard from Southeastern's Web site located at [www.selu.edu](http://www.selu.edu/).
- Click on Blackboard, located on the bottom navigation bar.
- **2.** Click the **Login** button in the left navigation menu of the Welcome page.
- **3. Log into Blackboard.** 
	- **Username Key in your university ID number** (your "W" number). Include the W.
	- **Password Key in your university WebMail password.**
	- **Click the Login button.**
- **4. Your Blackboard Homepage should appear.**

## **Tips for Logging In to Blackboard**

- **Do not bookmark the Blackboard login page**  you must access Blackboard through the Welcome page located at [http://www.blackboard.selu.edu](http://www.blackboard.selu.edu/).
- **Your browser settings must allow cookies and active scripting.** (See Frequently Asked Questions for more information about browser settings.)
- **If you forget your password,** click on "Forgot your password?" located to the left of the Login button. *Please note: Your Blackboard password and LEONet password are the same as your university WebMail password.*

# **Accessing My Blackboard Course(s)**

- **1. Log into Blackboard.** Your Blackboard home page should appear.
- **2. In the My Courses Box** is a list of the Blackboard courses you are enrolled in. *Please note: If a course you registered for does not show up in your My Courses Box, contact your instructor.*
- **3. Click on the name of the course in the My Courses Box** to enter the course and access the course materials.
- **4. The left navigation menu** provides the options for navigating through the course materials. Your menu items may include:
	- • **Announcements** Includes any announcements or other important instructions from your course instructor.
	- • **Faculty Information**  Provides contact information for your course instructor.
	- • **Course Information**  Contains the course syllabus and any other important course documentation provided by your instructor. Click on document name to access the document.
	- **Learning Units** Click the Learning Unit name to access the materials, learning activities, and tests included in the unit.
	- • **Assignments**  Click on assignments to access particular learning activities that are to be completed.
	- **External Links** Contains a list of links to resources provided by your instructor.
- **5. The Tools Box:** 
	- • **Communication Tools** Provides access to a variety of communication tools, including the Discussion Board.
	- • **Course Tools** Provides a variety of course tools, including the Course Calendar, Digital Dropbox, and My Grades.
	- • **Course Map** Provides a site map for the course, listing all folders and documents contained in the course.
- **6. Logging Out of Blackboard:** 
	- Click the Logout button located on the toolbar located at the top of the page.